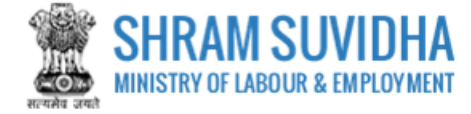

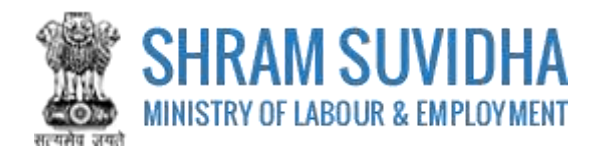

# Unified Shram Suvidha Portal ISMW Licence Application

0.1 Version

## **For, Ministry of Labour & Employment Government of India**

**Prepared by:**

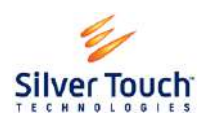

Silver Touch Technologies Ltd.

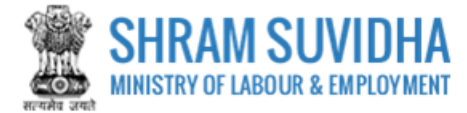

### **Revision History**:

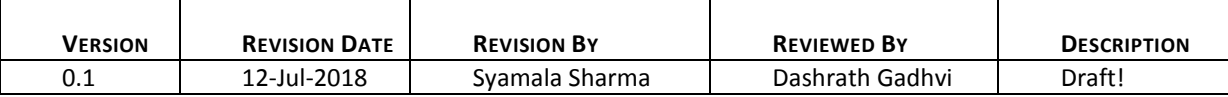

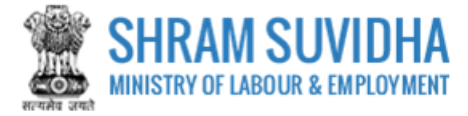

### **Table of Contents...**

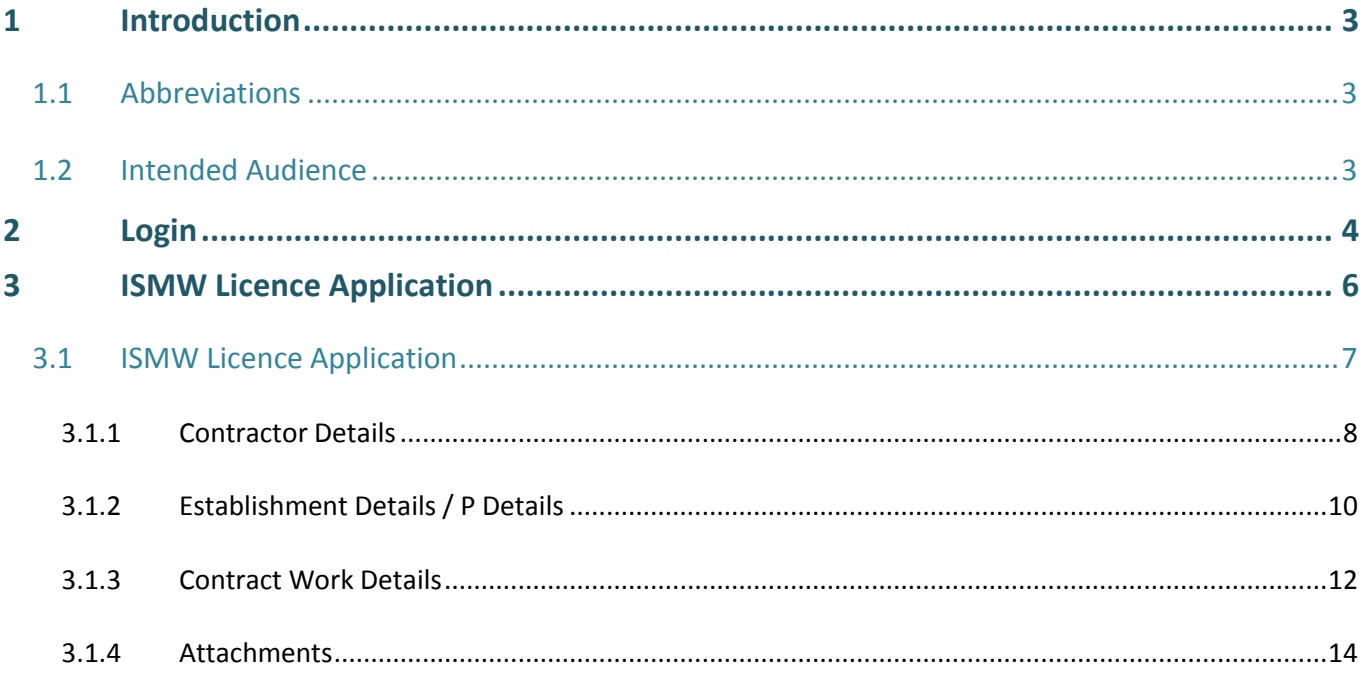

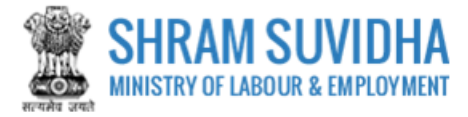

### <span id="page-3-0"></span>**1 Introduction**

The Ministry of Labour & Employment has developed a unified Web Portal 'Shram Suvidha', catering to four major organizations under its aegis: Office of Chief Labour Commissioner (Central); Directorate General of Mines Safety; Employees' Provident Fund Organization; and Employees' State Insurance Corporation. The Unified Shram Suvidha Portal is developed to facilitate reporting of Inspections, and submission of Returns. The Unified Shram Suvidha Portal has been envisaged as a single point of contact between employer, employee and enforcement agencies bringing in transparency in their day-to-day interactions. For integration of data among various enforcement agencies, each inspectable unit under any Labour Law has been assigned one Labour Identification Number (LIN).

This document is exclusively intended for the users who can submit the Licence Application for ISMW under CLC Acts.

### <span id="page-3-1"></span>**1.1 Abbreviations**

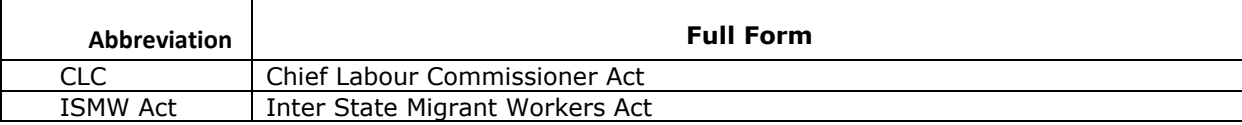

### <span id="page-3-2"></span>**1.2 Intended Audience**

Front end/Registered Users, who have linked/registered establishment and that establishment is Enforced CLC Act.

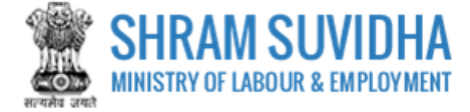

### <span id="page-4-0"></span>**2 Login**

Enter site UR[L https://registration.shramsuvidha.gov.in/](https://registration.shramsuvidha.gov.in/)in the address bar of your internet browser and press enter key. Home page will be displayed:

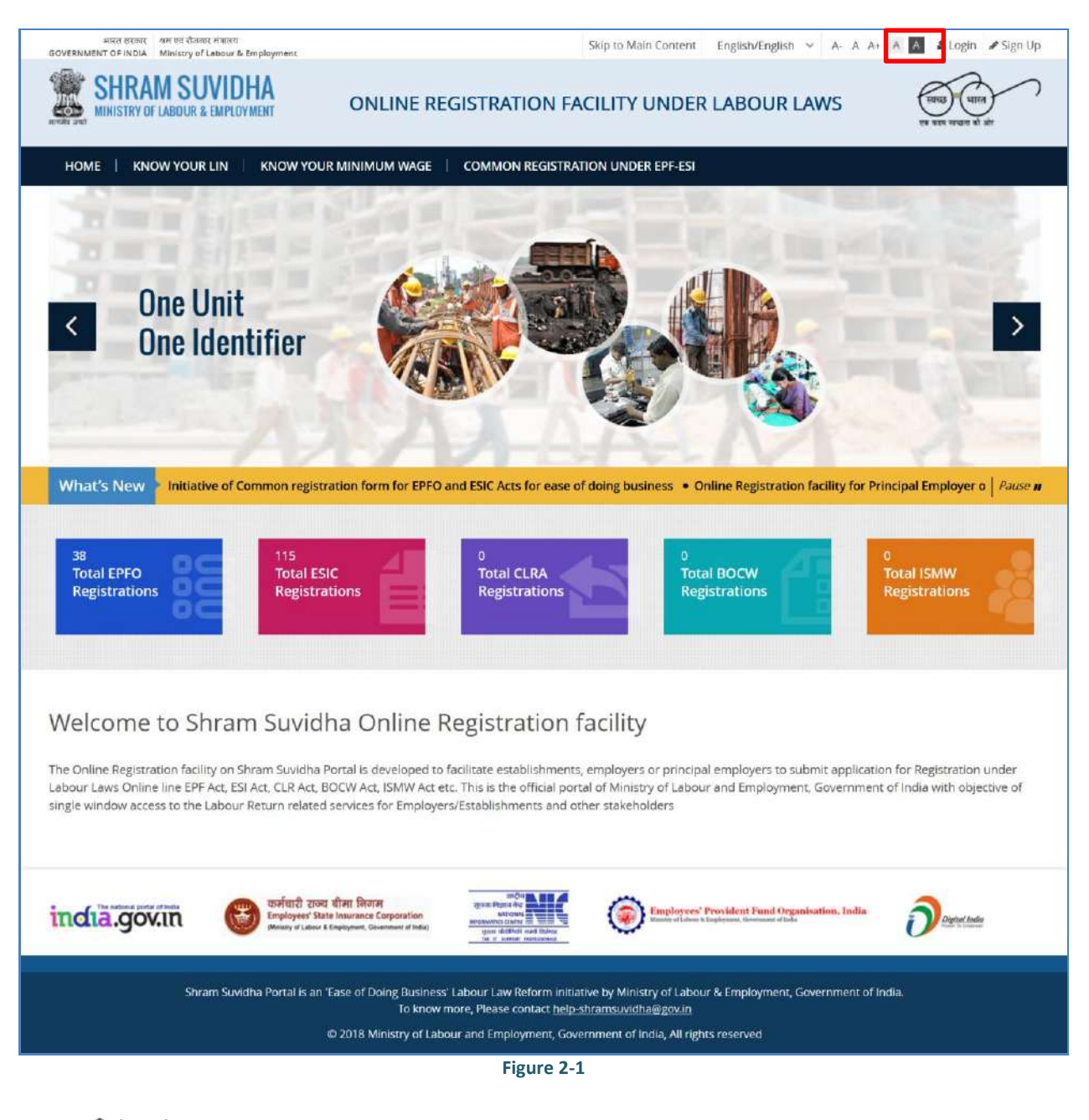

click **CLO** Login on top right corner of Home Page; Login screen will be displayed.

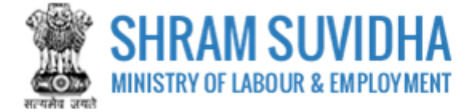

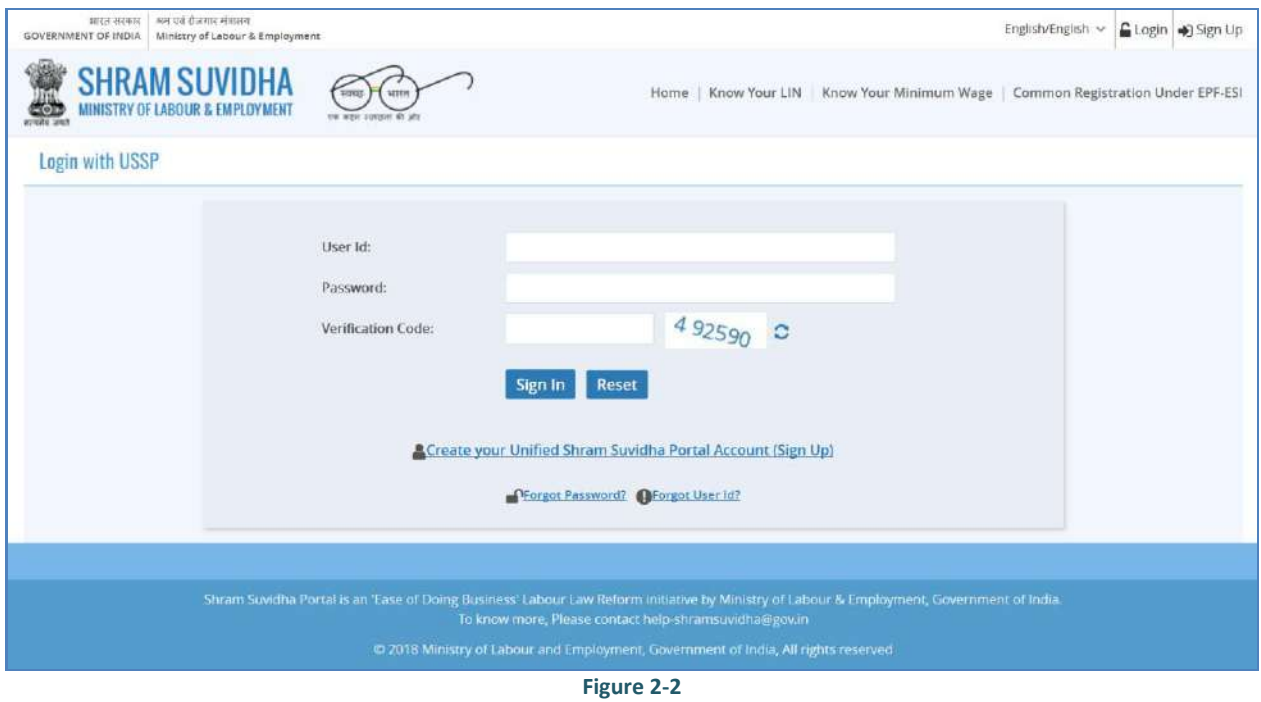

- Sign In **•** Enter User Id and Password, enter verification code as displayed and click
- **Click** Reset to rearrange all the details you have written in login form
- Dashboard will be displayed for the logged in user

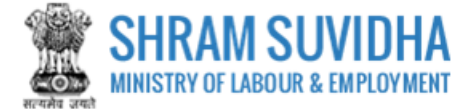

### <span id="page-6-0"></span>**3 ISMW Licence Application**

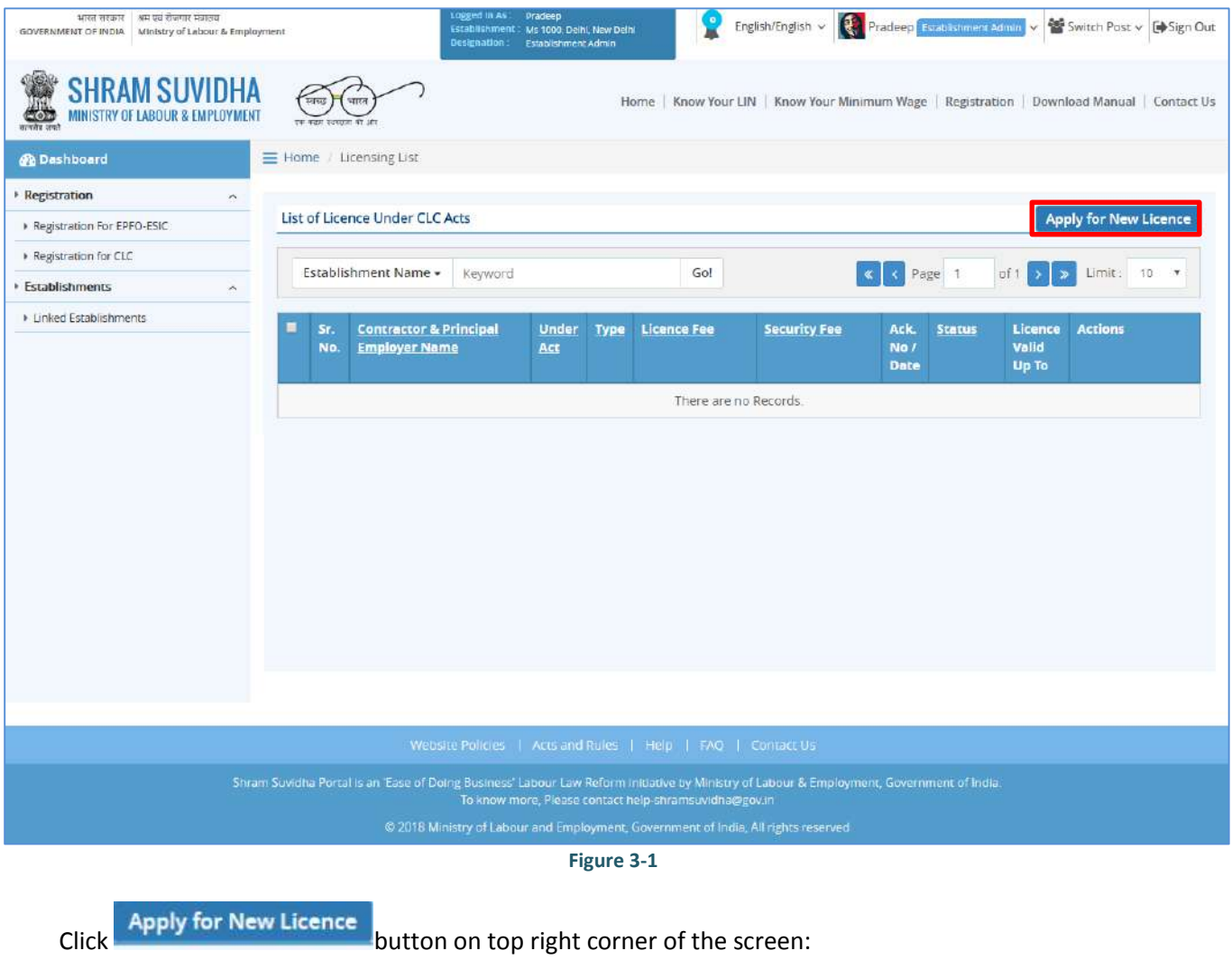

You will be directed to Acts listing screen:

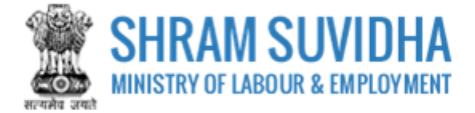

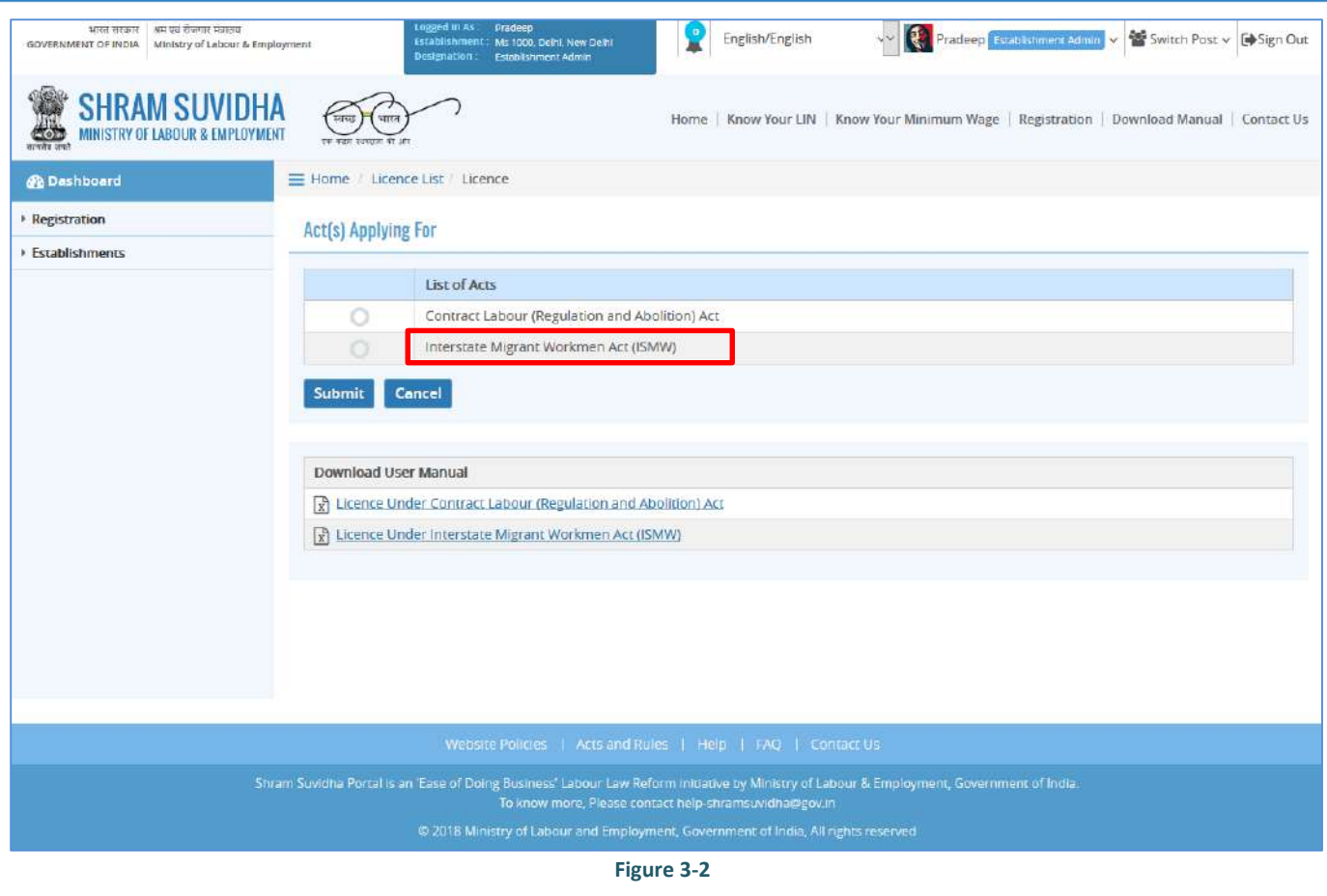

Select Interstate Migrant Workmen Act (ISMW) and click **Submit** button.

### <span id="page-7-0"></span>**3.1 ISMW Licence Application**

Licence Application Form will be displayed: ISMW Licence Application has following tabs:

- [Contractor Details](#page-8-0)
- **[Establishment Details / P Details](#page-10-0)**
- [Contact Work Details](#page-12-0)
- [Attachments](#page-14-0)

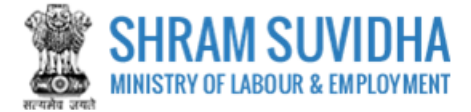

### <span id="page-8-0"></span>**3.1.1 Contractor Details**

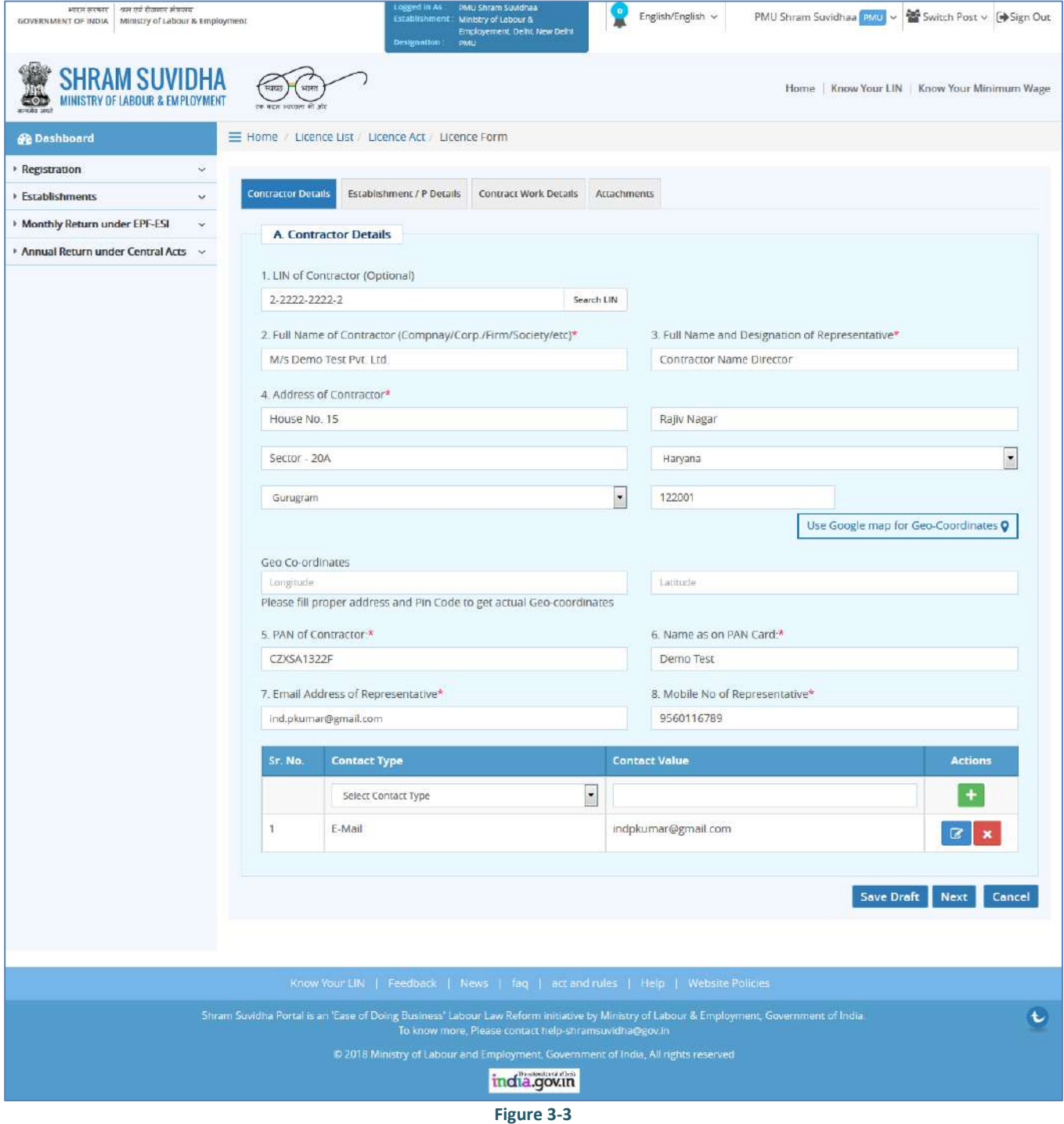

Enter following details:

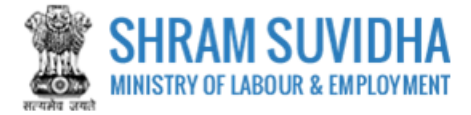

**Search LIN** 

- Retrieve details of Contractor through LIN: Insert LIN number and click LIN, to fetch the establishment detail. Or you can enter the establishment detail manually
- Full name of Contractor: Enter full name of Contractor
- Full name and Designation of Representative: Enter name & Designation of the Representative
- Address of Contractor: Enter address of Contractor
- Geo-Coordinates- Use Google map for Geo-Coordinates- click Use google map for Geo-Coordinates  $\mathbf{Q}$  to get latitude and longitude. Geo Co-ordinates- will be displayed on selecting Google map
- PAN of Contractor: Enter Ten Digit PAN Number
- Name as on PAN Card: Enter name as on PAN Card
- Email Address of Representative: Enter Email Address
- Mobile No. of Representative: Enter Mobile number of Representative
- Contact Type: Enter Contact Type
- Contact Value :Enter Value for Contact Type
- $Click$  to add contact detail
- **Click** Save Draft to save the form as draft and you can resume form filling by editing the same. Or

click Next button to continue entering Establishment detail.

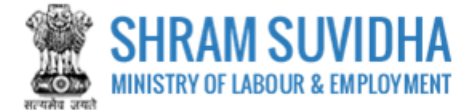

### <span id="page-10-0"></span>**3.1.2 Establishment Details / P Details**

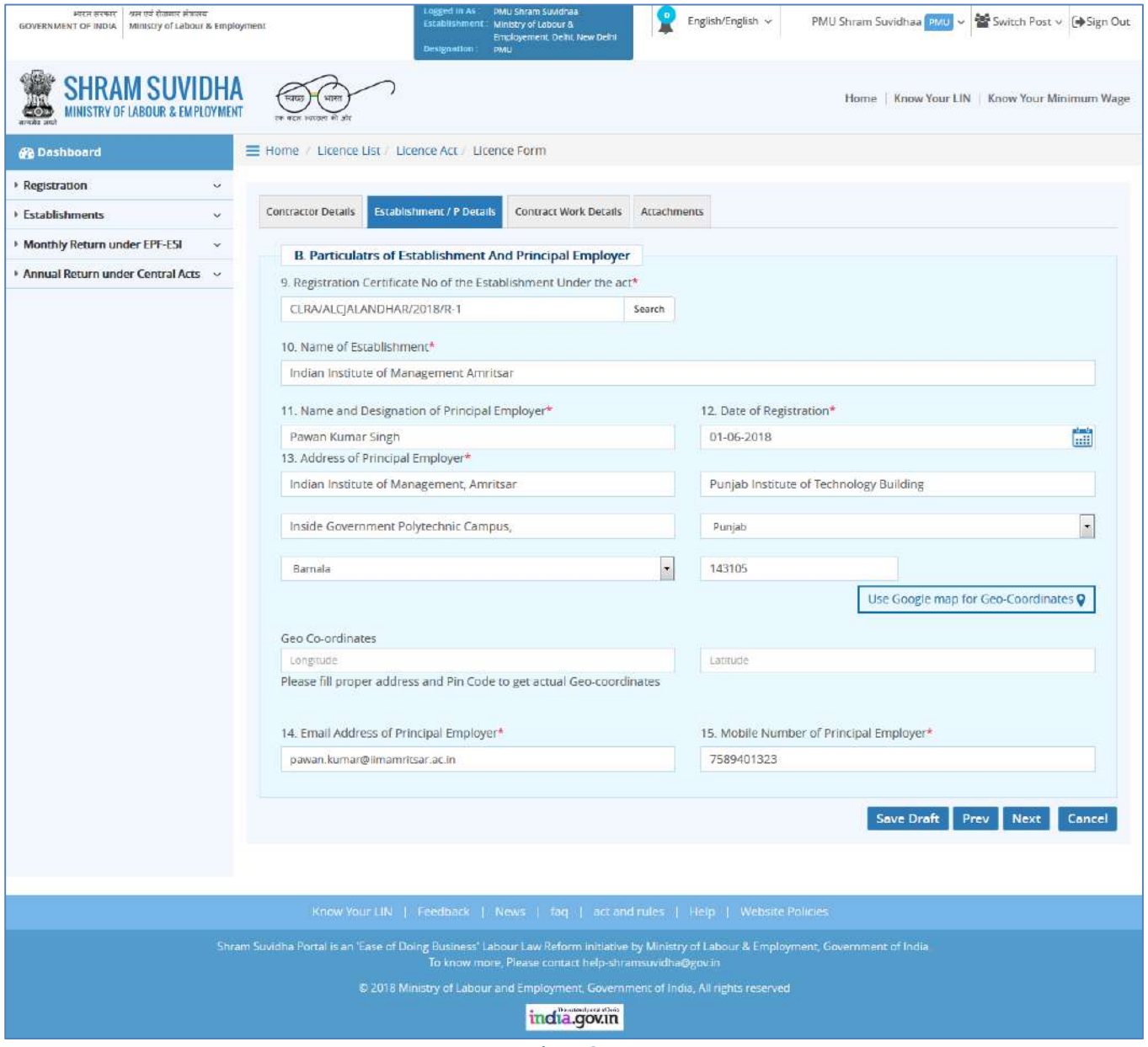

**Figure 3-4**

Enter following detail for establishment:

Registration Certificate No of the Establishment Under the act\*: Enter Registration Certificate Number of

the establishment and click **Stearch** button Based on Registration number, following detail will be fetched by the system

- o Name of Establishment\*
- o Name and Designation of Principal Employer\*

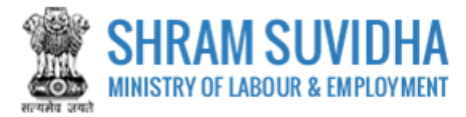

- o Date of Registration\*
- o Address of Principal Employer\*
- o Use Google map for Geo-Coordinates
- o Geo Co-ordinates
- o Please fill proper address and Pin Code to get actual Geo-coordinates
- o Email Address of Principal Employer\*
- o Mobile Number of Principal Employer\*
- 

Click Save Draft to save the form as draft and you can resume form filling by editing the same. Or click

Next button to continue entering Contract work detail

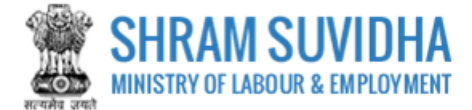

<span id="page-12-0"></span>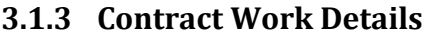

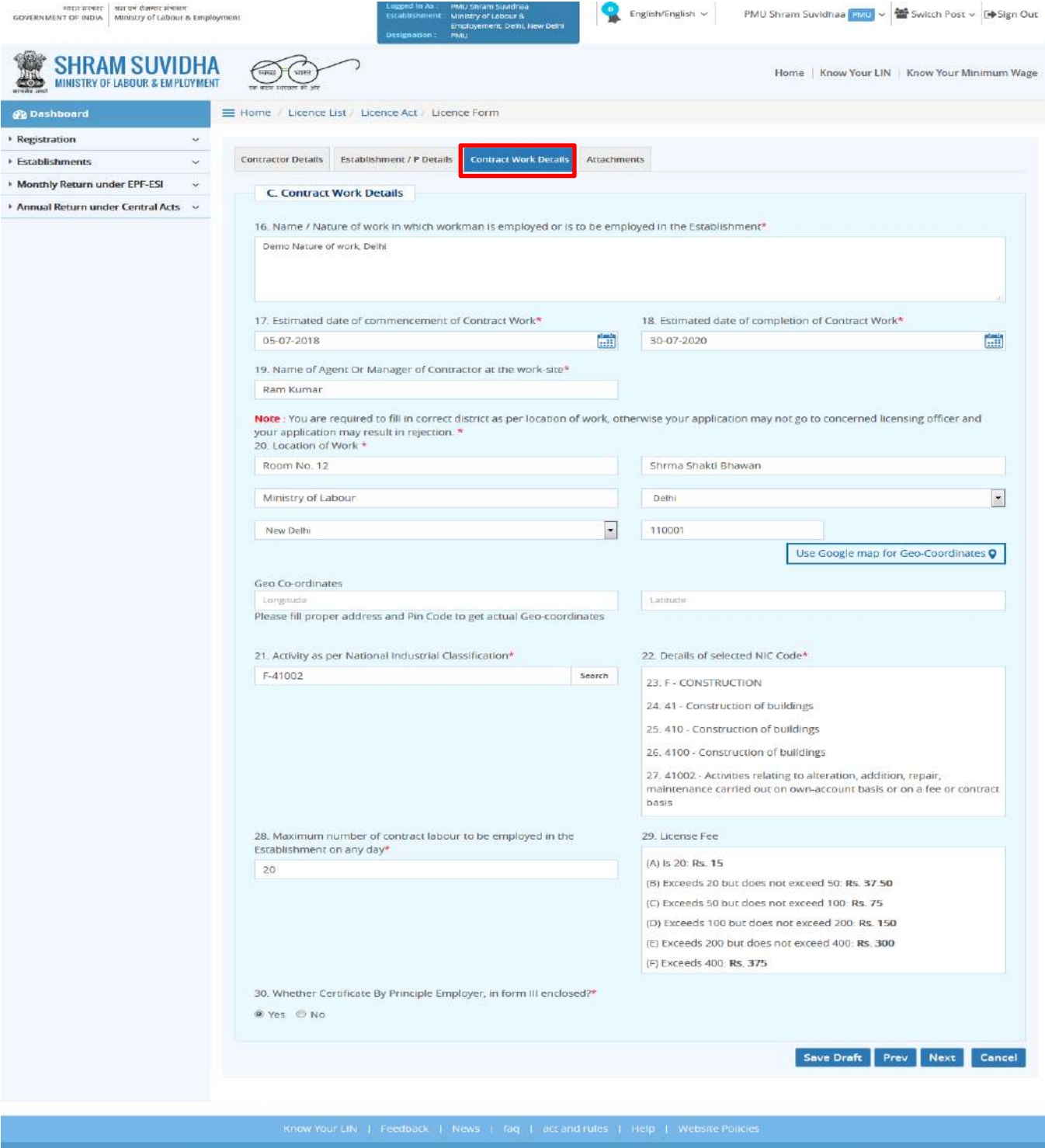

ng Business" Labour Law Reform initiative by Ministry of Labour & Employ<br>To know more, Please contact help-shramsuvidha@gov.in

C 2018 Ministry of Labour and Employment, Government of India, All rights reserved

india.gov.in

**Figure 3-5**

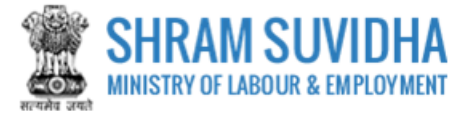

Enter following details:

- Name/Nature of work in which workman is employed or is to be employed in the establishment: Enter the Name/Nature of work in which workman is employed or is to be employed in the establishment
- Estimated date of commencement of contract work: Select Estimated date of commencement of contract work
- Estimated date of completion of contract work: Select Estimated date of completion of contract work
- Name of agent or manager of contractor at work site: Enter name of agent or manager of contractor at work site

Note: You are requested to fill in correct district as per location of work, otherwise your application may not go to concerned licensing officer and your application may result in rejection.

- Location of work: Enter Location of work with proper location detail
- Geo Coordinates: Geo-Coordinates- Use Google map for Geo-Coordinates- click

Use google map for Geo-Coordinates O

to get latitude and longitude. Geo Co-ordinates- will be displayed on selecting Google map

- Activity as per National Industrial Classification: Enter NIC code and click button. NIC Activity detail will be displayed
- Maximum number of contract labour to be employed in the establishment on any day :Specify maximum number of contract labour to be employed in the establishment on any day
- Licence Fee: will be displayed based on number of workers
- Security Fee: Security fee will be displayed as per specified number of contract labour to be employed in the establishment on any day
- Whether Certificate by Principal Employer, in form III enclosed? (Yes, No): Select value Yes or No

Note:

While filling Licence form you can navigate to other tabs selecting Prevelland Next buttons. You save the Form as

Draft by selecting Save Draft . You can resume Form filling by selecting (edit) icon on dashboard. Click Cancel to cancel the registration at any given point of time. Once cancelled, you cannot edit the same unless you have saved the draft!

• Click Next button to proceed with Attachments tab

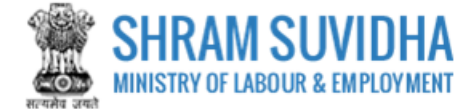

### <span id="page-14-0"></span>**3.1.4 Attachments**

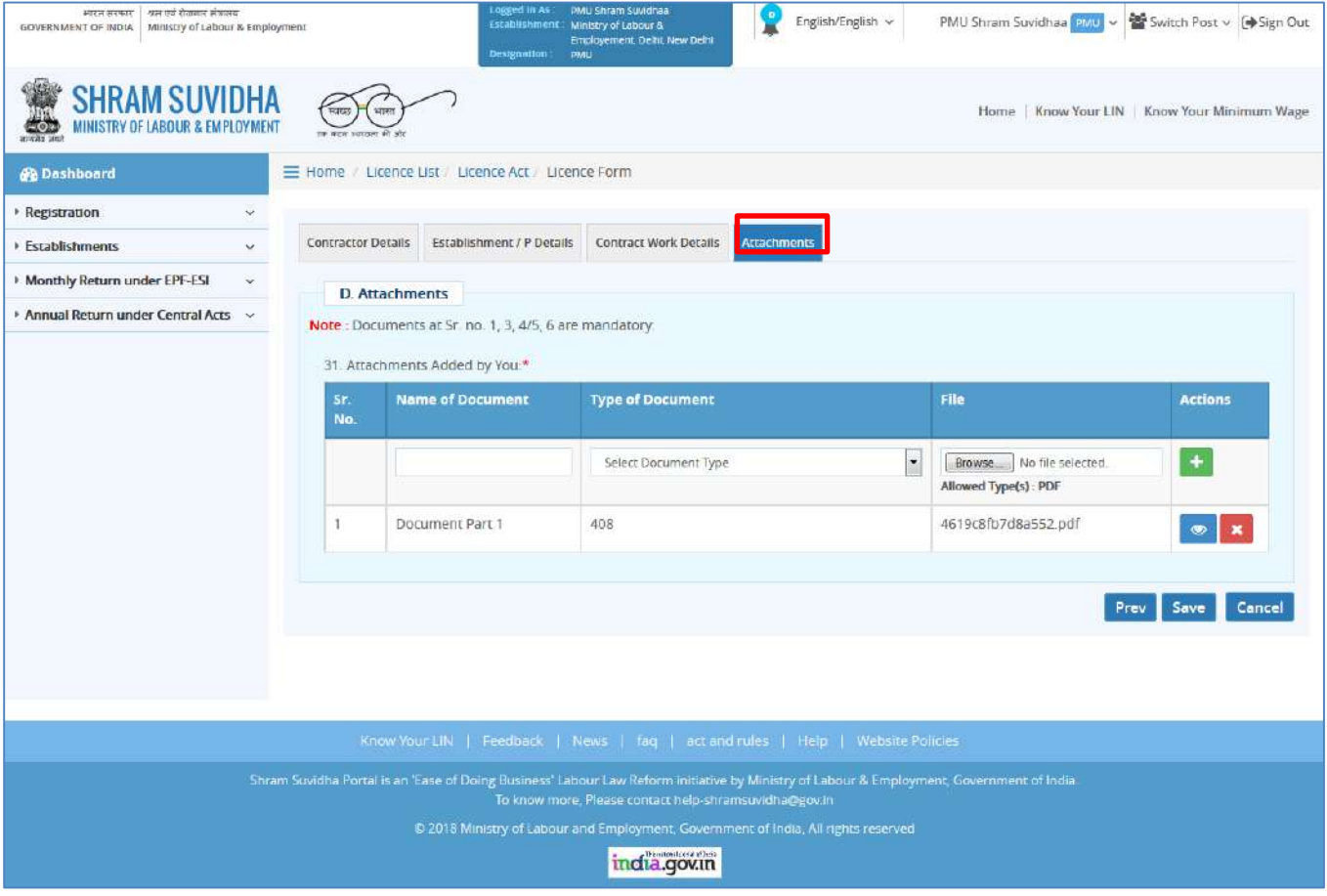

**Figure 3-6**

Attach required documents to complete the registration process:

Click  $\frac{f_{\text{Choose file}}}{f_{\text{Cone}}}$  to select and upload required documents and click  $\frac{f_{\text{Cone}}}{f_{\text{Cone}}}$ 

#### Note: Allowed Type is PDF.

Uploaded documents will be displayed below with following column headings:

- o **Sr. No.**
- o **Name of Document**
- o **Type of Document File**
- o **Actions-You can view or delete uploaded document by selecting <b>or** or **x** icons **respectively**

Note:

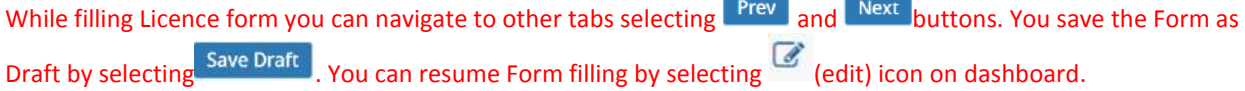

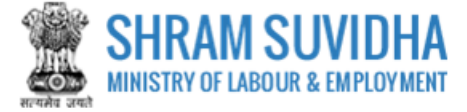

Click Cancel to cancel the registration at any given point of time. Once cancelled, you cannot edit the same unless you have saved the draft!

| Click Save to submit the Licence Application!                                                  |   |               |                                                                                                    |                                |                       |                                                       |                                                                                             |                     |                             |                               |                             |
|------------------------------------------------------------------------------------------------|---|---------------|----------------------------------------------------------------------------------------------------|--------------------------------|-----------------------|-------------------------------------------------------|---------------------------------------------------------------------------------------------|---------------------|-----------------------------|-------------------------------|-----------------------------|
| भारत सरकार । अमे एवं रोजगार मंत्रालय<br>GOVERNMENT OF INDIA<br>Ministry of Lebour & Employment |   |               | Lagged III As<br>Establishment : Ms 1000, Delhi, New Delhi<br>Designation:                                                               | Pradeep<br>Establishment Admin |                       |                                                       | English/English v                                                                           |                     | Pradeep Evaluatment Admin V |                               | Switch Past v [+Sign Out    |
| SHRAM SUV<br><b>MINISTRY OF LABOUR &amp; EMPLOYMENT</b><br>राजनीय अन्य                         |   |               |                                                                                                    |                                |                       |                                                       | Home   Know Your LIN   Know Your Minimum Wage   Registration   Download Manual   Contact Us |                     |                             |                               |                             |
| <b>Ob Dashboard</b>                                                                            |   |               | $\equiv$ Home Licensing List                                                                                                    |                                |                       |                                                       |                                                                                             |                     |                             |                               |                             |
| <b>Registration</b><br>$\mathcal{L}_{\mathbf{X}}$                                              |   |               |                                                                                                    |                                |                       |                                                       |                                                                                             |                     |                             |                               |                             |
| Registration For EPFO-ESIC                                                                     |   |               |                                                                                                    |                                |                       |                                                       | Record has been updated successfully. And doing Esing / Digital Signature Process           |                     |                             |                               |                             |
| Registration for CLC                                                                           |   |               | List of Licence Under CLC Acts [ Displaying 1 to 1 of 1 ]                                                                                |                                |                       |                                                       |                                                                                             |                     |                             | <b>Apply for New Licence</b>  |                             |
| <b>Establishments</b><br>×                                                                     |   |               |                                                                                                    |                                |                       |                                                       |                                                                                             |                     |                             |                               |                             |
| • Linked Establishments                                                                        |   |               | Establishment Name -<br>Keyword                                                                                                    |                                |                       | Gol                                                   |                                                                                             | Page                | $\cdot$ 1<br>of 1           | Limit:                        | $\sim$<br>10                |
|                                                                                                | ■ | Sr.<br>No.    | <b>Contractor &amp; Principal</b><br><b>Employer Name</b>                                                                                | <b>Under</b><br>Act            | <b>Type</b>           | <b>Licence Fee</b>                                    | <b>Security Fee</b>                                                                         | Ack.<br>No/<br>Date | <b>Status</b>               | <b>Licence Valid</b><br>Up To | <b>Actions</b>              |
|                                                                                                | □ | $\mathbf{I}$  | Contractor Name Director<br>Pawan Kumar Singh(Indian<br>Institute of Management<br>Amritsar)                                             | CLRA                           | <b>New</b><br>Licence | Not Pay                                               | Not Pay                                                                                     |                     | Submit                      |                               | $\overline{a}$<br>$\bullet$ |
|                                                                                                |   | <b>Delete</b> |                                                                                                    |                                |                       |                                                       |                                                                                             |                     |                             |                               |                             |
|                                                                                                |   |               | Website Policies   Acts and Rules   Help   FAQ   Contact Us                                                                              |                                |                       |                                                       |                                                                                             |                     |                             |                               |                             |
|                                                                                                |   |               | Shram Suvidha Portal is an Ease of Doing Business' Labour Law Reform Initiative by Ministry of Labour & Employment, Government of India. |                                |                       | To know more, Piease contact help-shramsuvidna@gov.in |                                                                                             |                     |                             |                               |                             |
|                                                                                                |   |               | @ 2018 Ministry of Labour and Employment, Government of India, All rights reserved                                                       |                                |                       |                                                       |                                                                                             |                     |                             |                               |                             |

**Figure 3-7**

Submitted Licence application will be displayed on dashboard with following column headings:

- Sr. No.
- Contractor & Principal Employer Name
- Under Act
- Type
- Licence Fee
- Security Fee
- Ack. No / Date
- Status

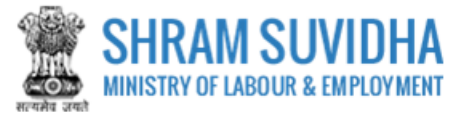

- Licence Valid Up To
- Actions
- Click  $\bullet$  to view application summary. Application summary will be displayed:

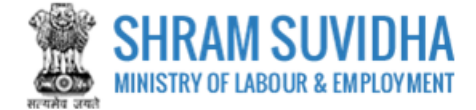

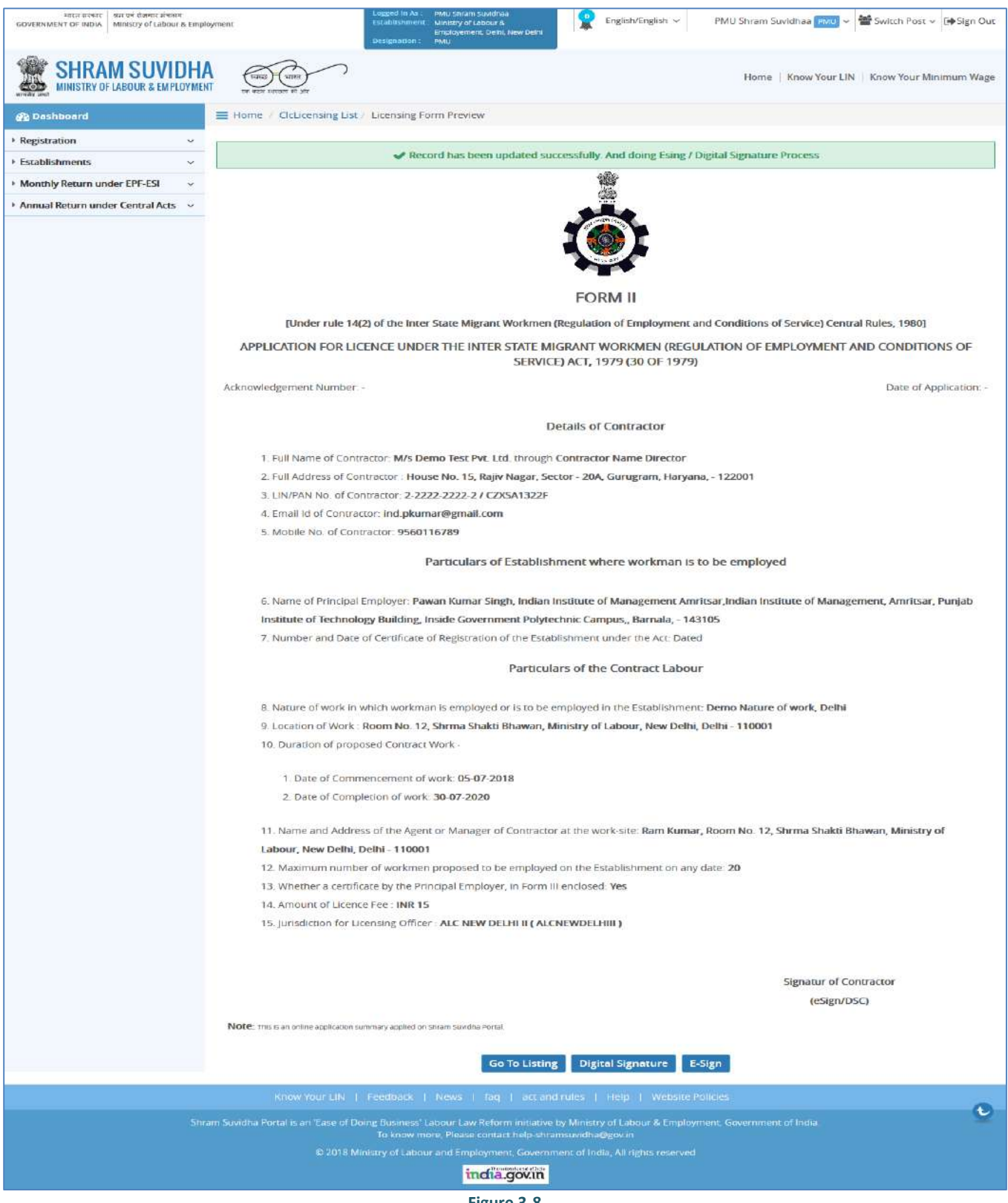

**Figure 3 - 8**

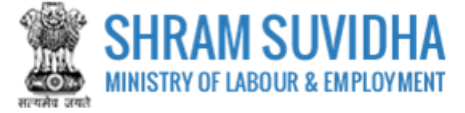

Your Licence form will display the information you have entered including principal employer and contractor details.

- **Click to get back to listing screen Click** Digital Signature to sign the registration form digitally
	-
	- **Click** E-Sign to e-sign the Licence form
- **E-sign form opens. Enter you Aadhar Number;**

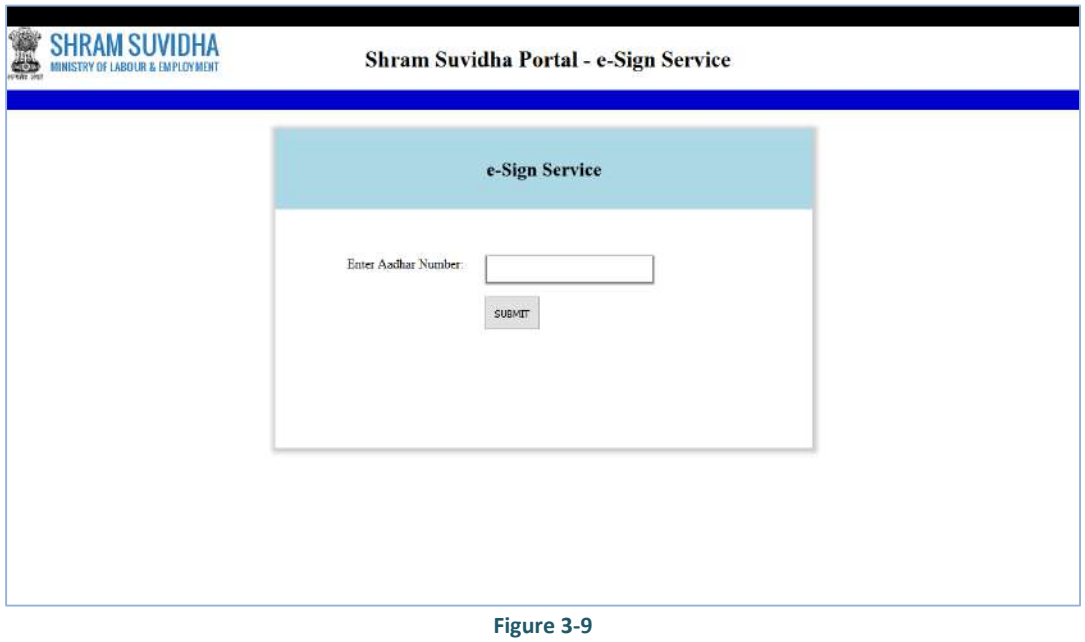

**Click Submit button to submit Aadhar number. System sends an OTP to your Aadhar linked mobile.**

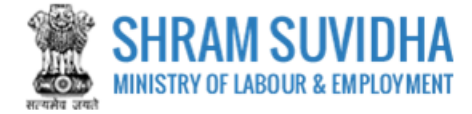

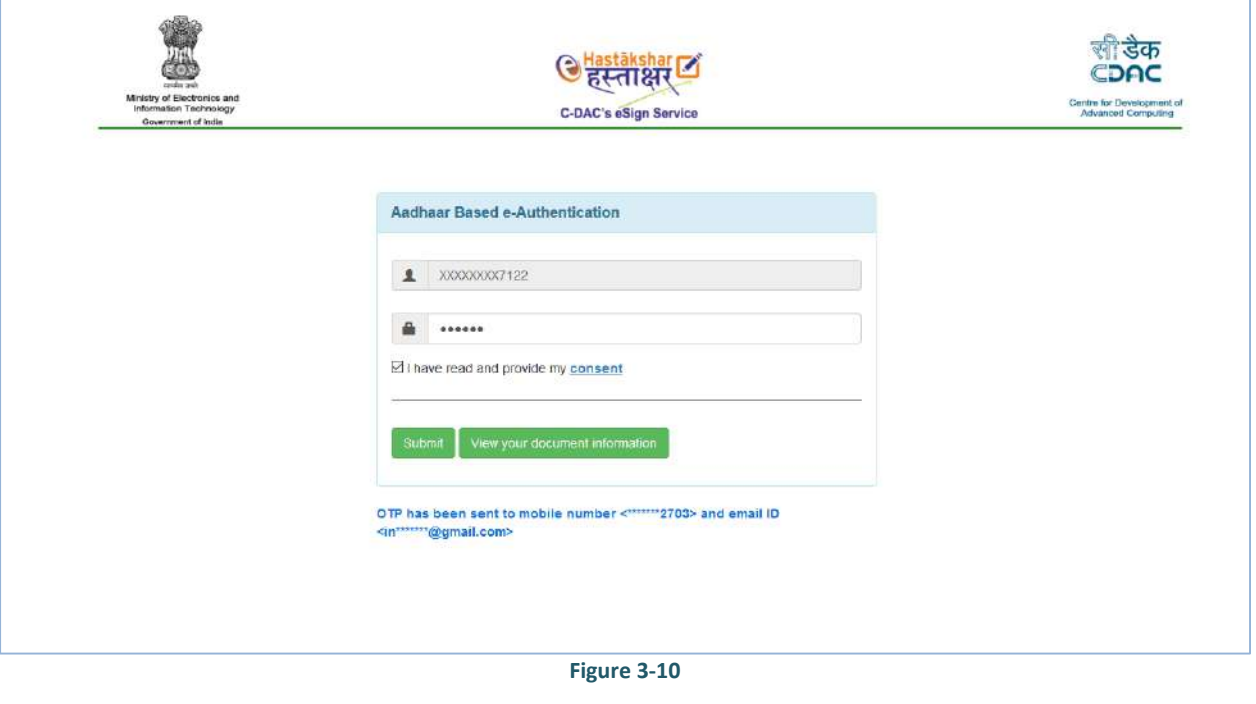

• Enter OTP sent to your registered mobile number and click submit button. E-Sign link will be enabled on dashboard as shown below:

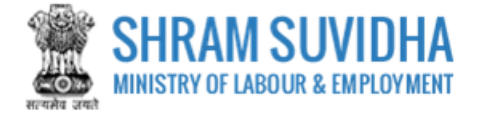

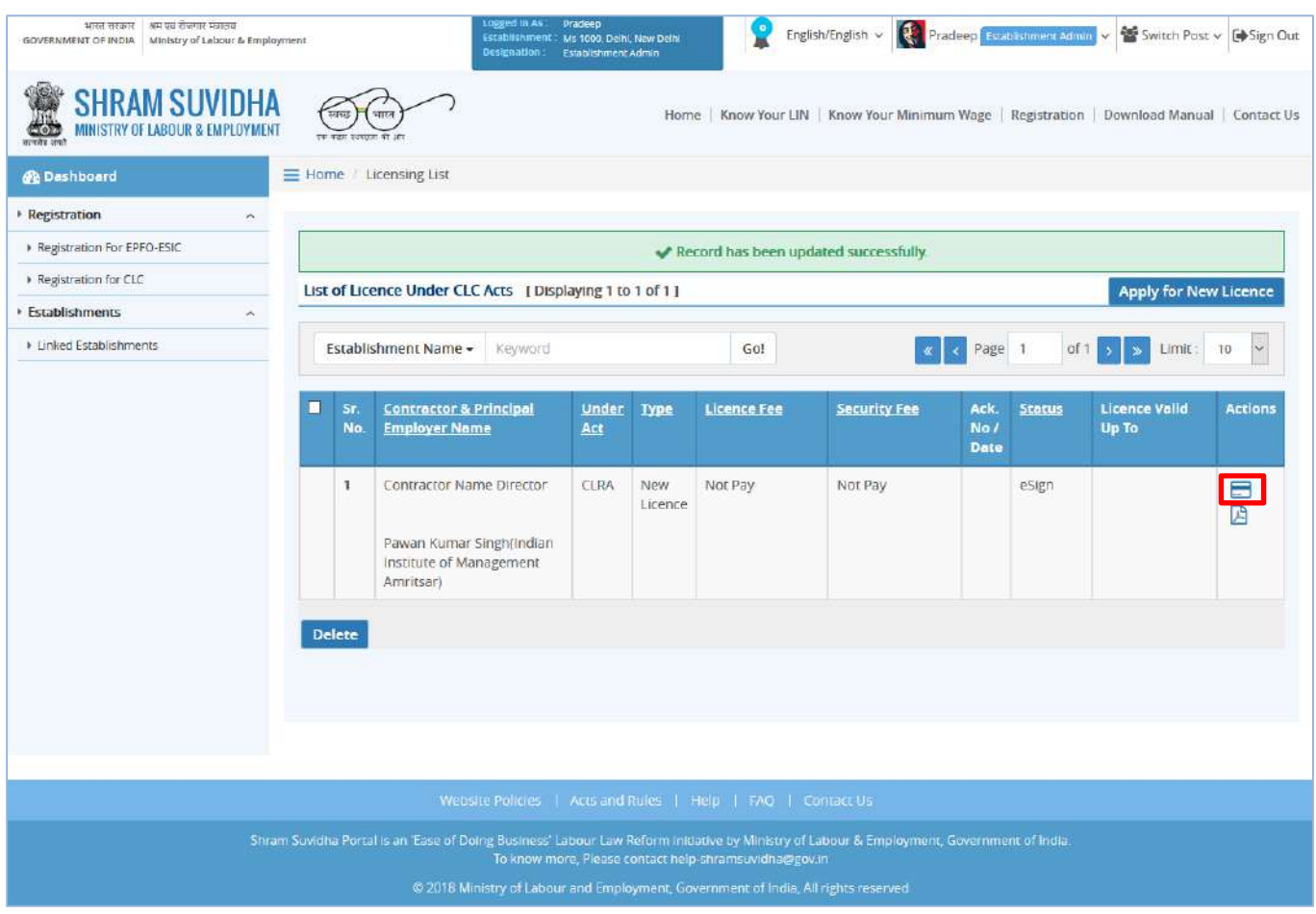

**Figure 3-11**

• Click **D** (Payment) button

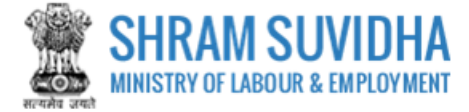

г

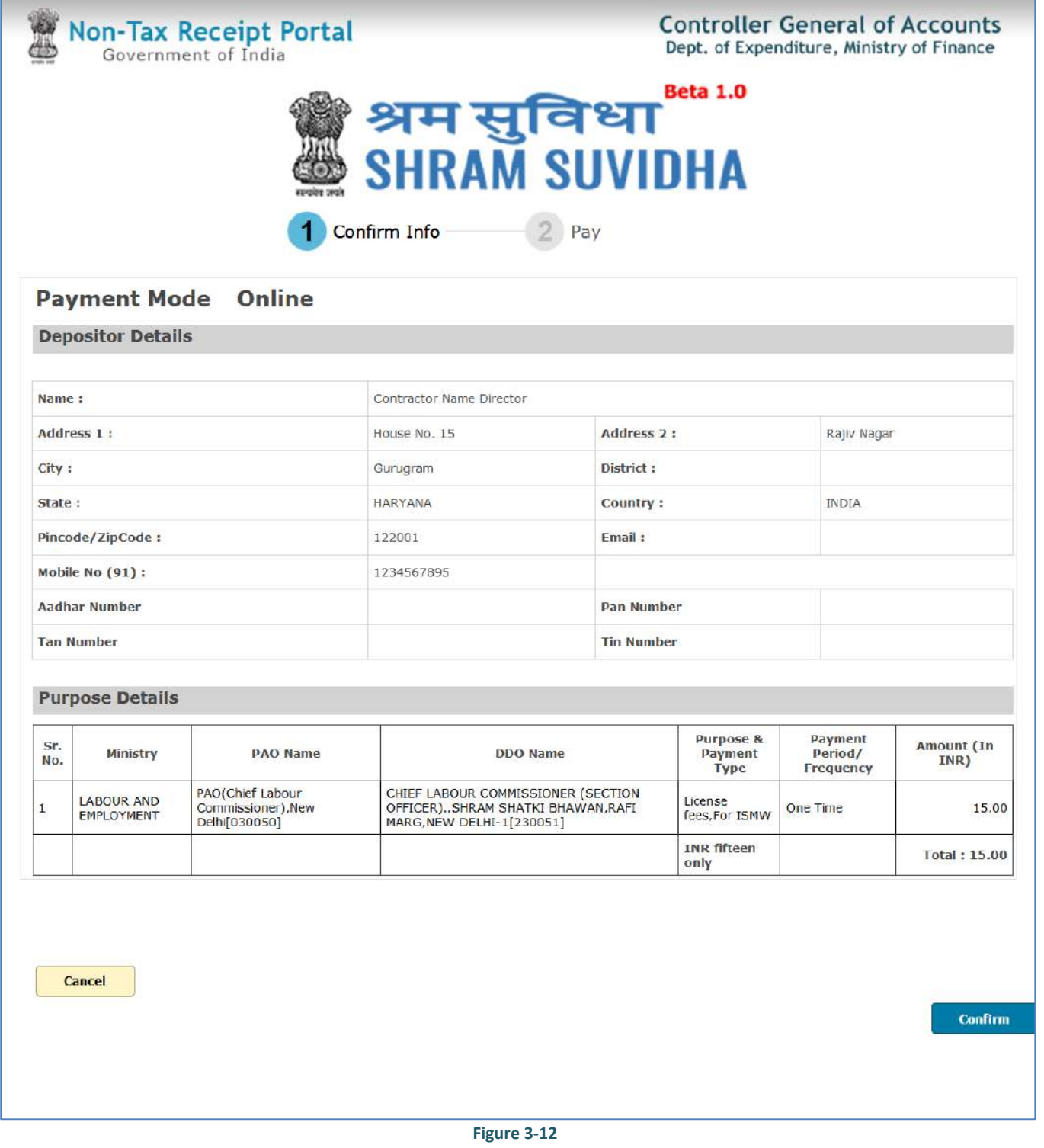

- Payment information will be displayed; click  $\begin{bmatrix} \text{confirm} \\ \text{button to confirm the information} \end{bmatrix}$
- After Payment User download the View Acknowledgement slip, as shown below

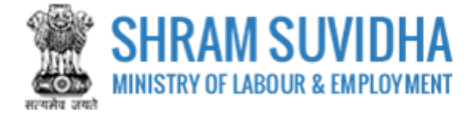

| <b>Ob Dashboard</b>                                |   |               | Home / Licensing List                                                                        |                      |                                        |             |                     |                      |               |                               |                |
|----------------------------------------------------|---|---------------|----------------------------------------------------------------------------------------------|----------------------|----------------------------------------|-------------|---------------------|----------------------|---------------|-------------------------------|----------------|
| <b>Registration</b><br>$\lambda$                   |   |               | List of Licence Under CLC Acts [ Displaying 1 to 1 of 1 ]                                    |                      |                                        |             |                     |                      |               | <b>Apply for New Licence</b>  |                |
| Registration For EPFO-ESIC<br>Registration for CLC |   |               |                                                                                              |                      |                                        |             |                     |                      |               |                               |                |
| <b>Establishments</b><br>$\check{~}$               |   |               | Establishment Name *<br>Keyword                                                              |                      | Gol<br>Page 1<br>of 1<br>$\mathcal{D}$ |             |                     |                      |               | 10<br>$\bullet$<br>Limit:     |                |
|                                                    | 圍 | Sr.<br>No.    | <b>Contractor &amp; Principal</b><br><b>Employer Name</b>                                    | <b>Under</b><br>Act: | <b>Type</b>                            | Licence Fee | <b>Security Fee</b> | Ack.<br>No /<br>Date | <b>Status</b> | <b>Licence Valid</b><br>Up To | <b>Actions</b> |
|                                                    |   | $\mathbf{1}$  | Contractor Name Director<br>Pawan Kumar Singh(Indian<br>Institute of Management<br>Amritsar) | <b>ISMW</b>          | <b>New</b><br>Licence                  | Not Pay     | Not Pay             |                      | eSign         |                               | E<br>因         |
|                                                    |   | <b>Delete</b> |                                                                                              |                      |                                        |             |                     |                      |               |                               |                |
|                                                    |   |               |                                                                                              |                      |                                        |             |                     |                      |               |                               |                |

**Figure 3-13**

 $\bullet$  Click  $\ominus$  to view acknowledgement

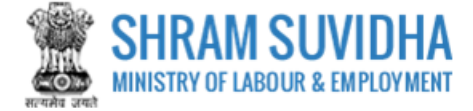

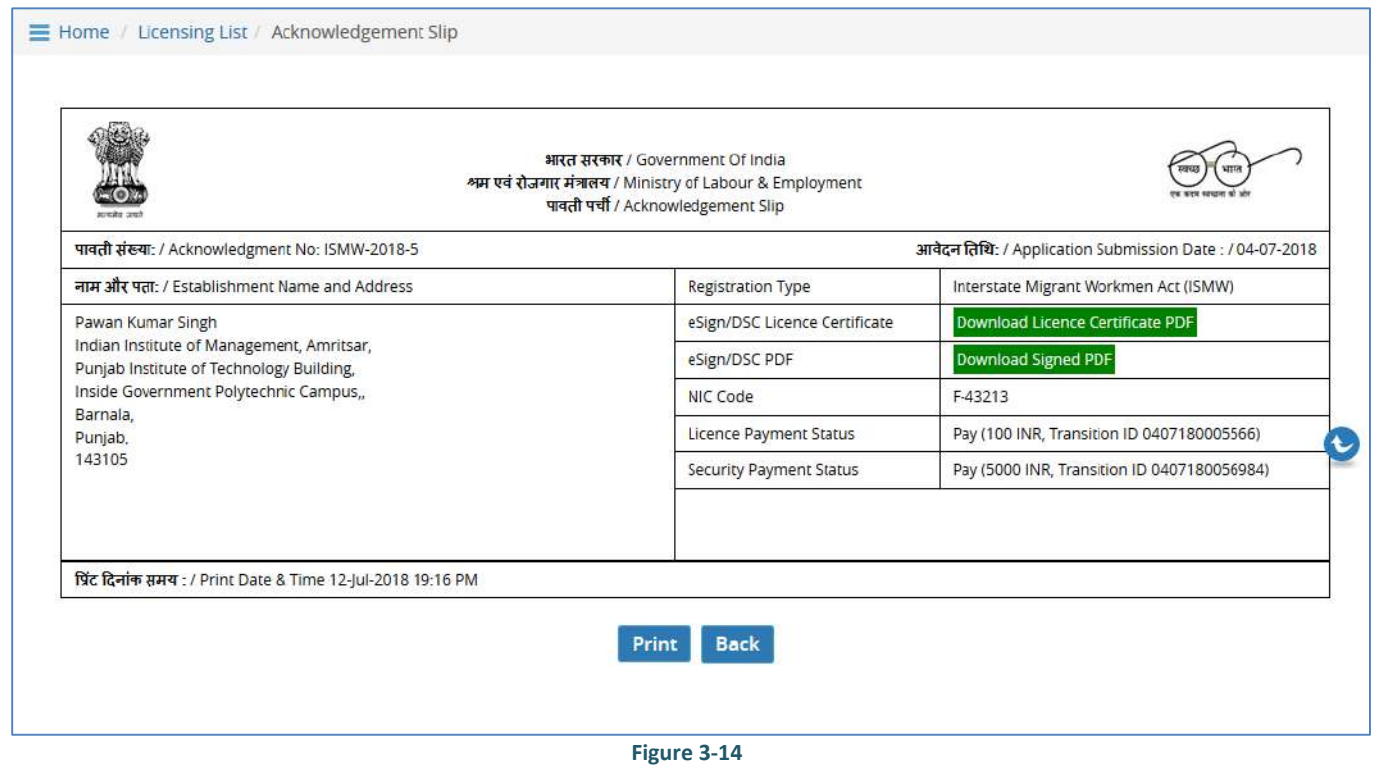

● You can download signed PDF by selecting **Download Signed PDF** button